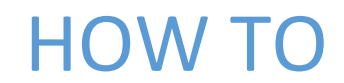

Install EPM Add-in

MINISTRY OF FINANCE AND TREASURY It@finance.gov.mv

#### **Installing EPM Add-in for Microsoft Office**

Install EPM Add-in using full administrative privilege administrator account / Local Administrator Account.

- 1. Open "*SAP GUI for Windows 740*" cd given by ministry of finance and treasury and open **BPC** folder
	- a. For 32-bit version of the Microsoft Office, execute the "**EPM\_Add-in\_NET45\_x32.exe"** file.
	- b. For 64-bit version of Microsoft Office, execute the "**EPM\_Add-in\_NET45\_x64.exe"** file.

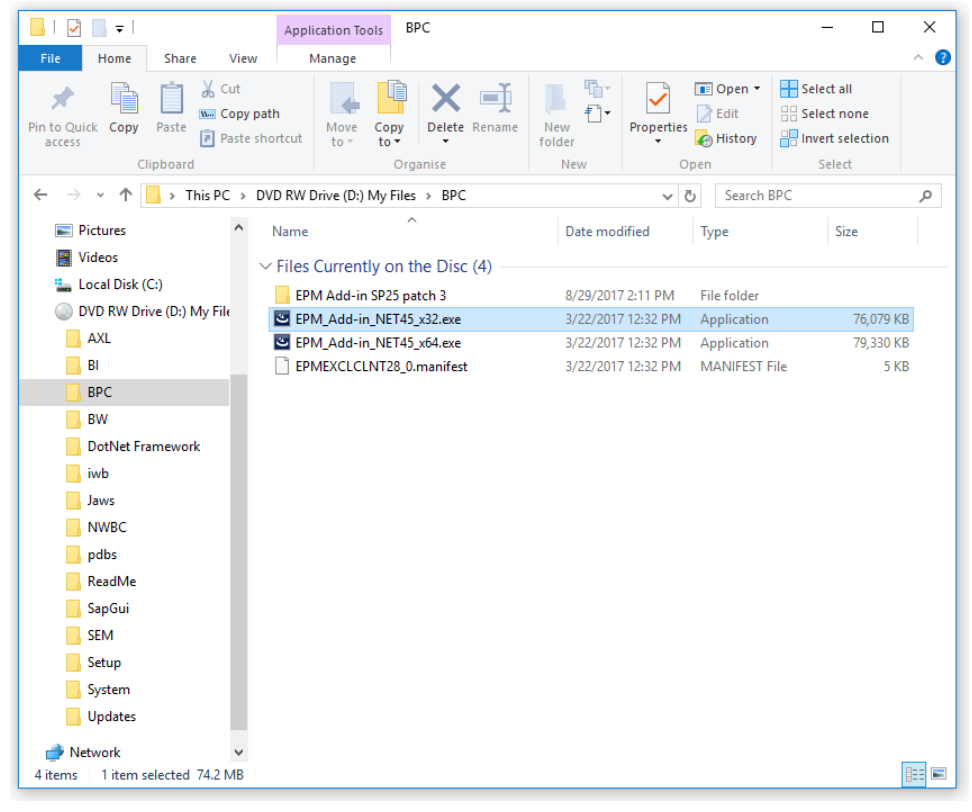

### 2. Click **Next**

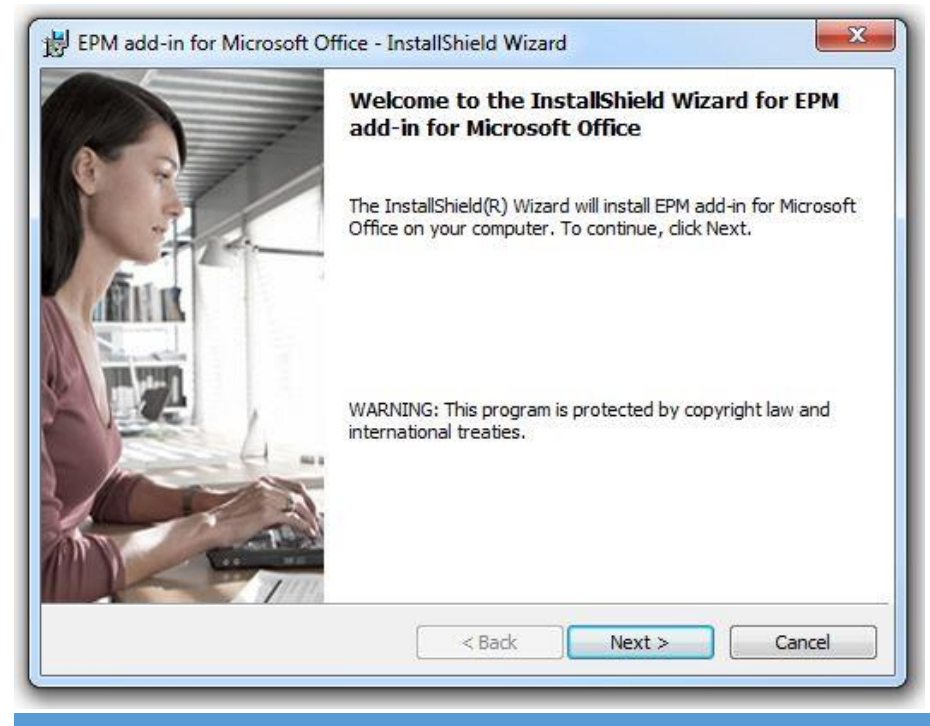

3. Select "*I accept the terms in the license agreement"* and click **Next**

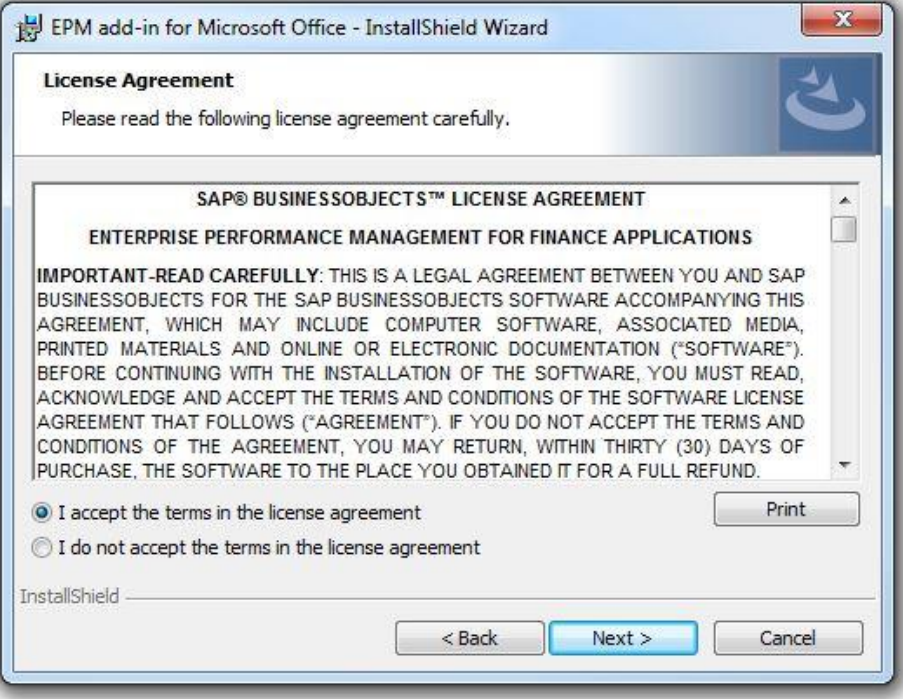

4. Specify a **User Name** and select "*Anyone who uses this computer (all users*)". Click **Next**

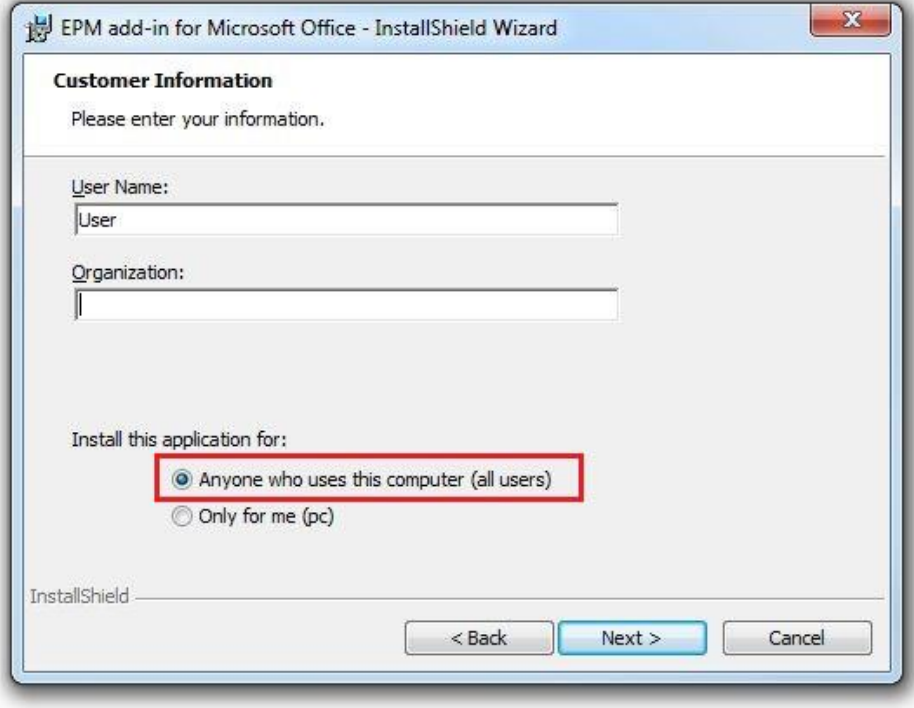

5. Select *"SAP BusinessObjects Planning and Consolidation, version for NetWeaver, Standard Model"* and Click **Next**

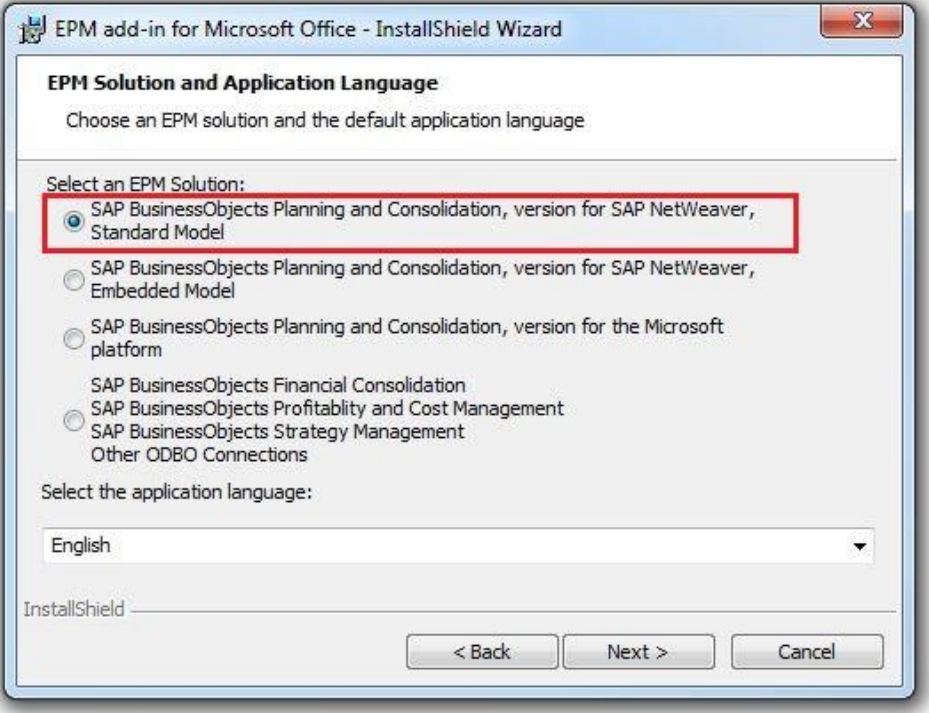

## 6. Click **Next**

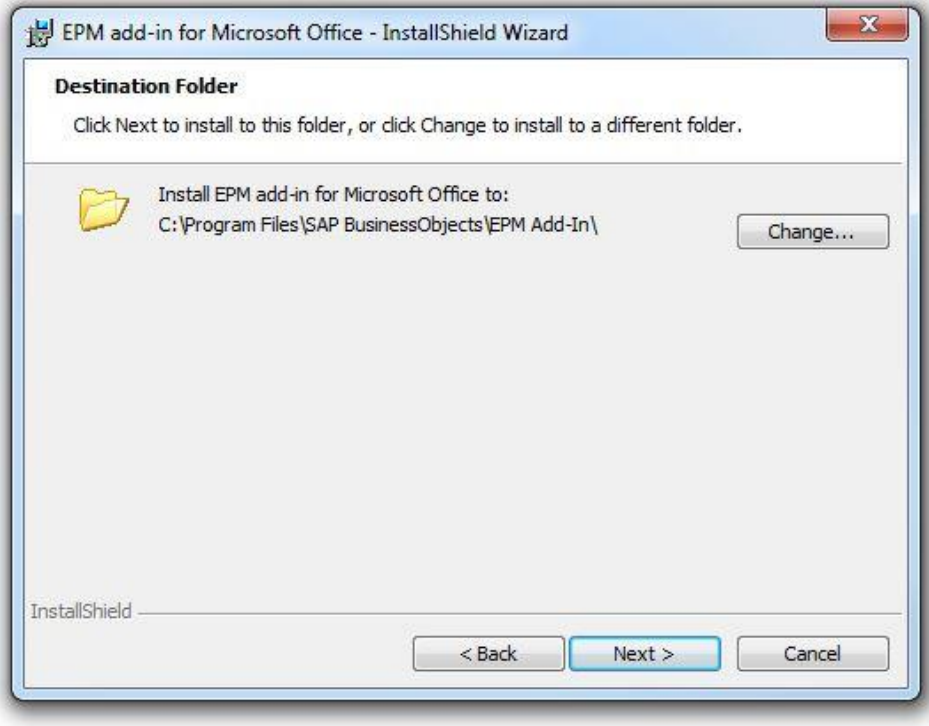

### 7. Click **Install** to begin installation

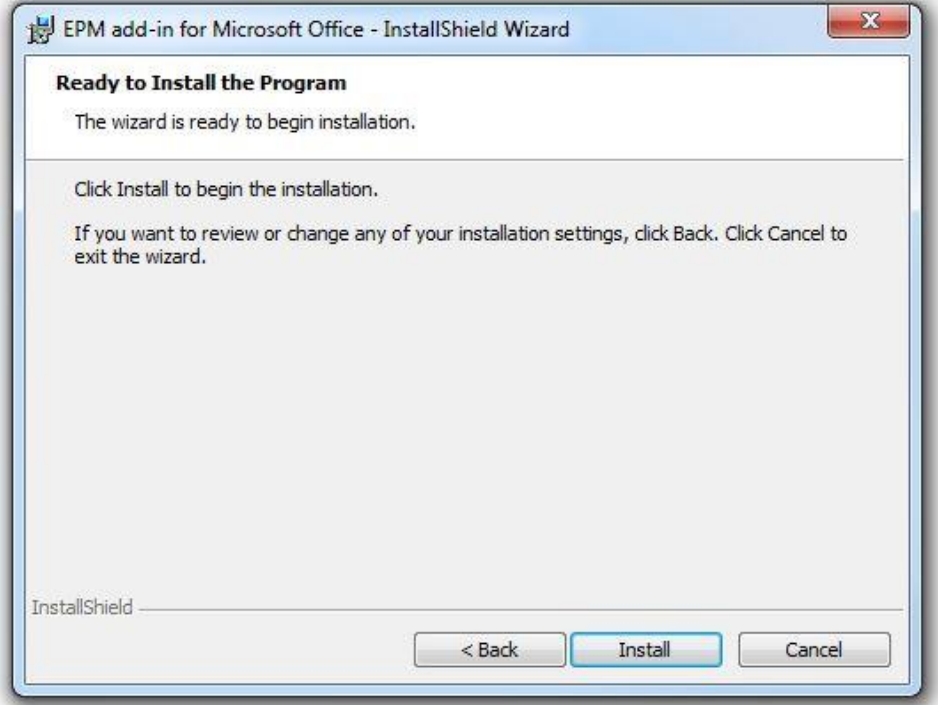

# 8. Once the installation is complete, click **Finish**

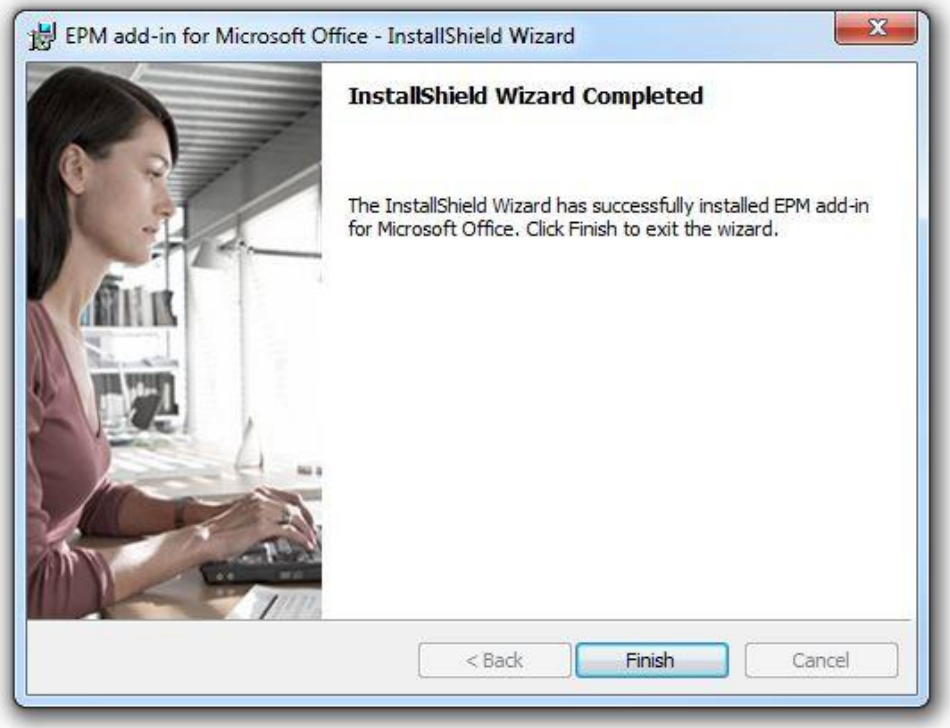

9. To verify that the Add-in has been installed, open Microsoft Office Excel, Microsoft Office Word or Microsoft Office PowerPoint. The EPM tab should appear in the ribbon.